### **Welcome to Sonis**

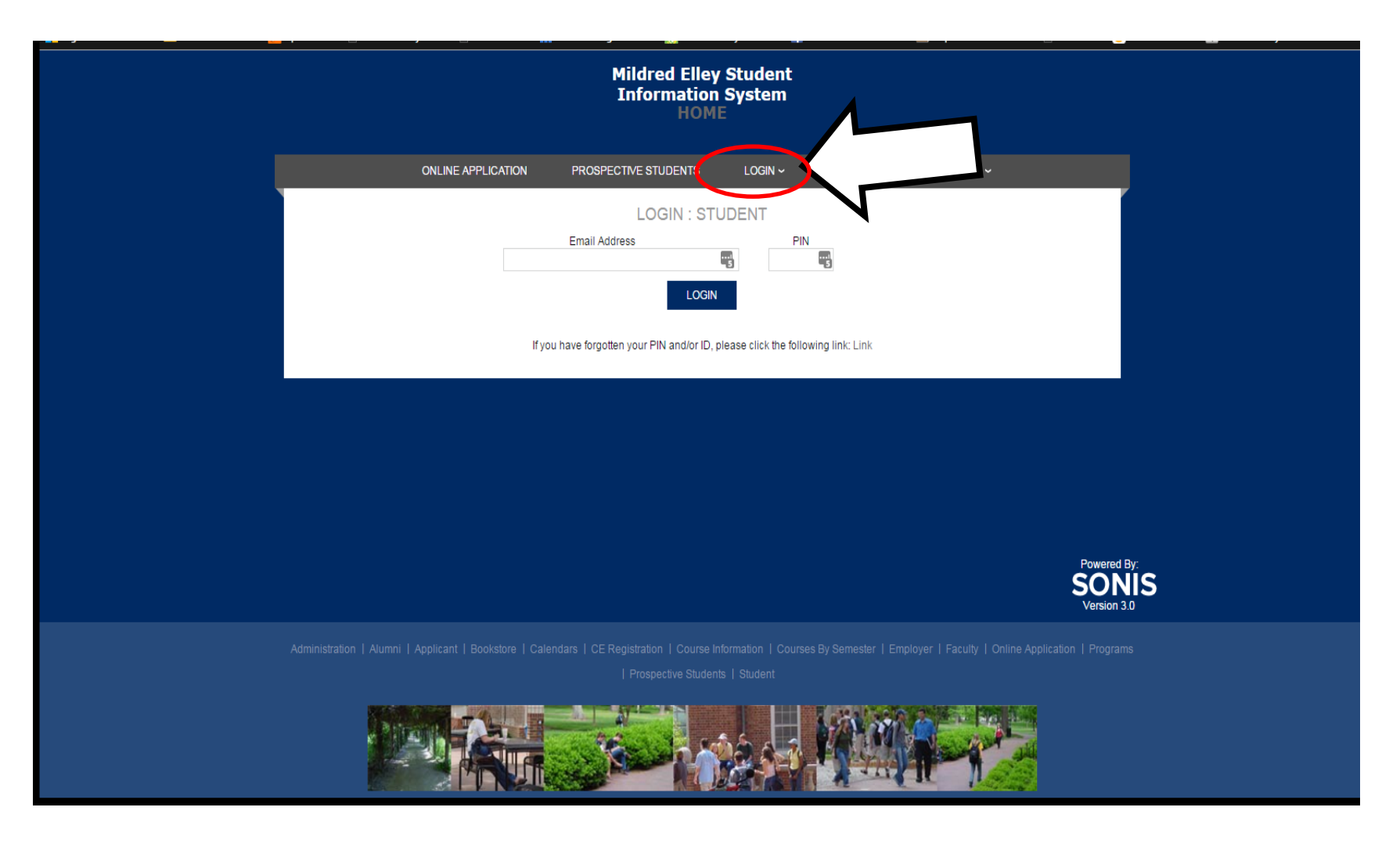

### **How do I log into Sonis?**

**1. Type in your student email address**

**Example:**

**student@students.mildred-elley.edu**

**2. Enter your 6 – digit pin that was assigned to you.**

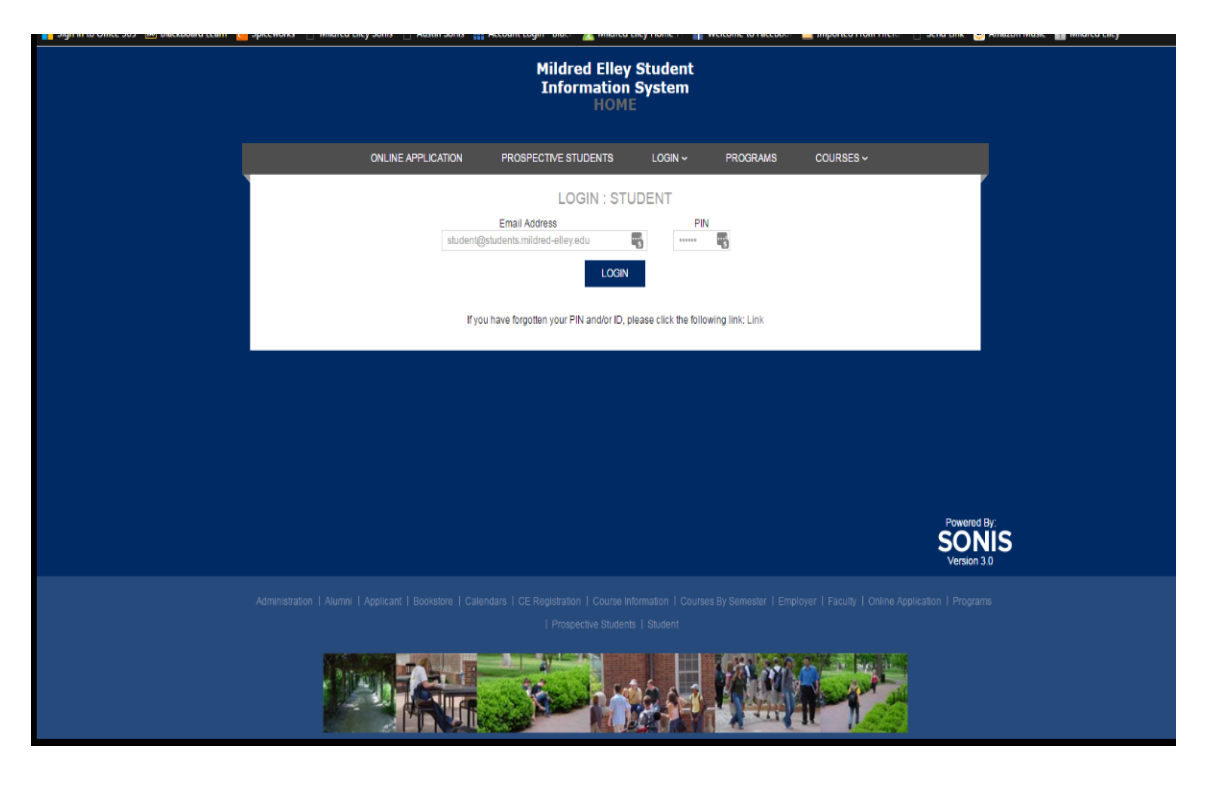

### Welcome to Your Home Page

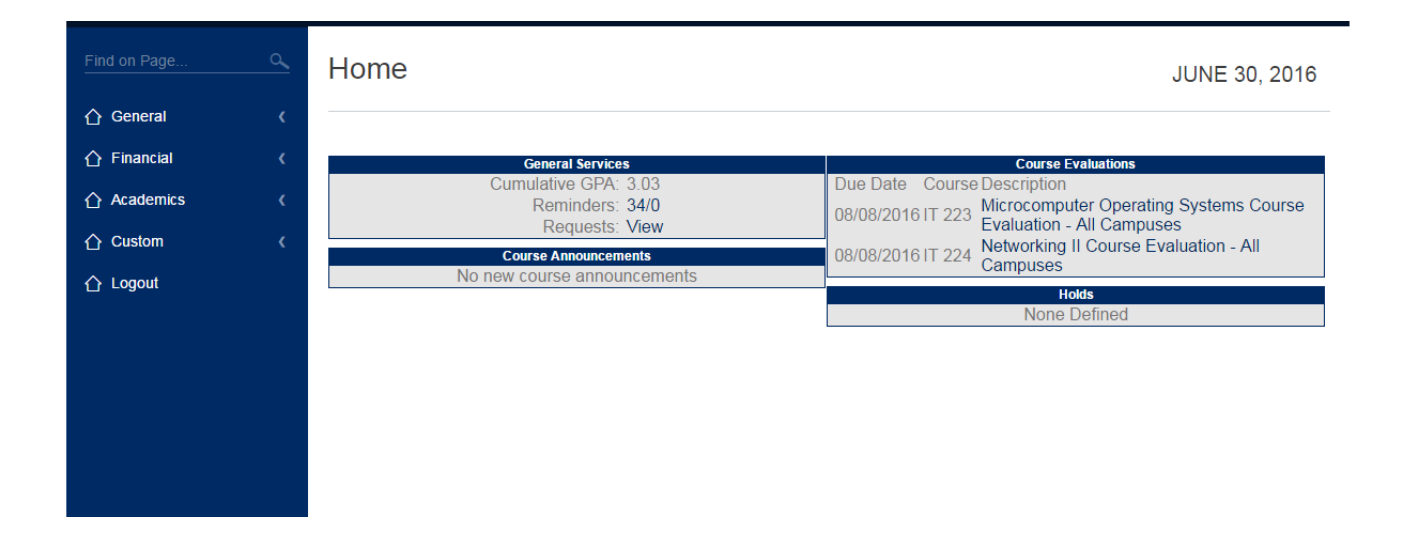

- Your homepage is where you will start. This page will show you what your Cumulative GPA is, let you know if there are any reminders for your classes, Course announcements, and any Course Evaluations that are available to take.
- Please be sure to take your course evaluations by the due date, if you don't you will end up with a **Grade Hold**. Making your grades hidden.

# **What can I do in Sonis? View Your Schedule and Grades**

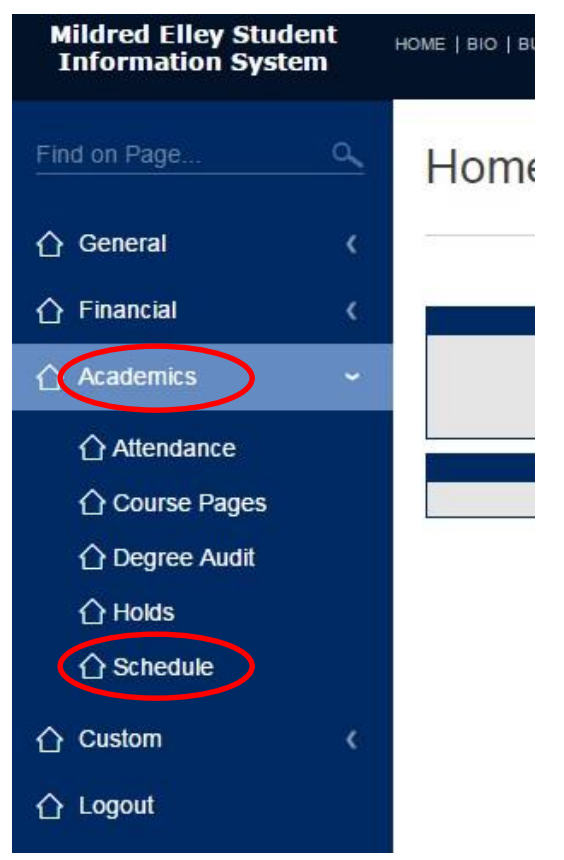

To access your schedule and grades, you will need to go to Academics and then Schedule.

School Year

201617

### **View Your Schedule and Grades**

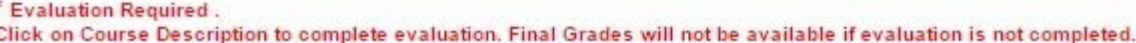

Semester

Spring 1

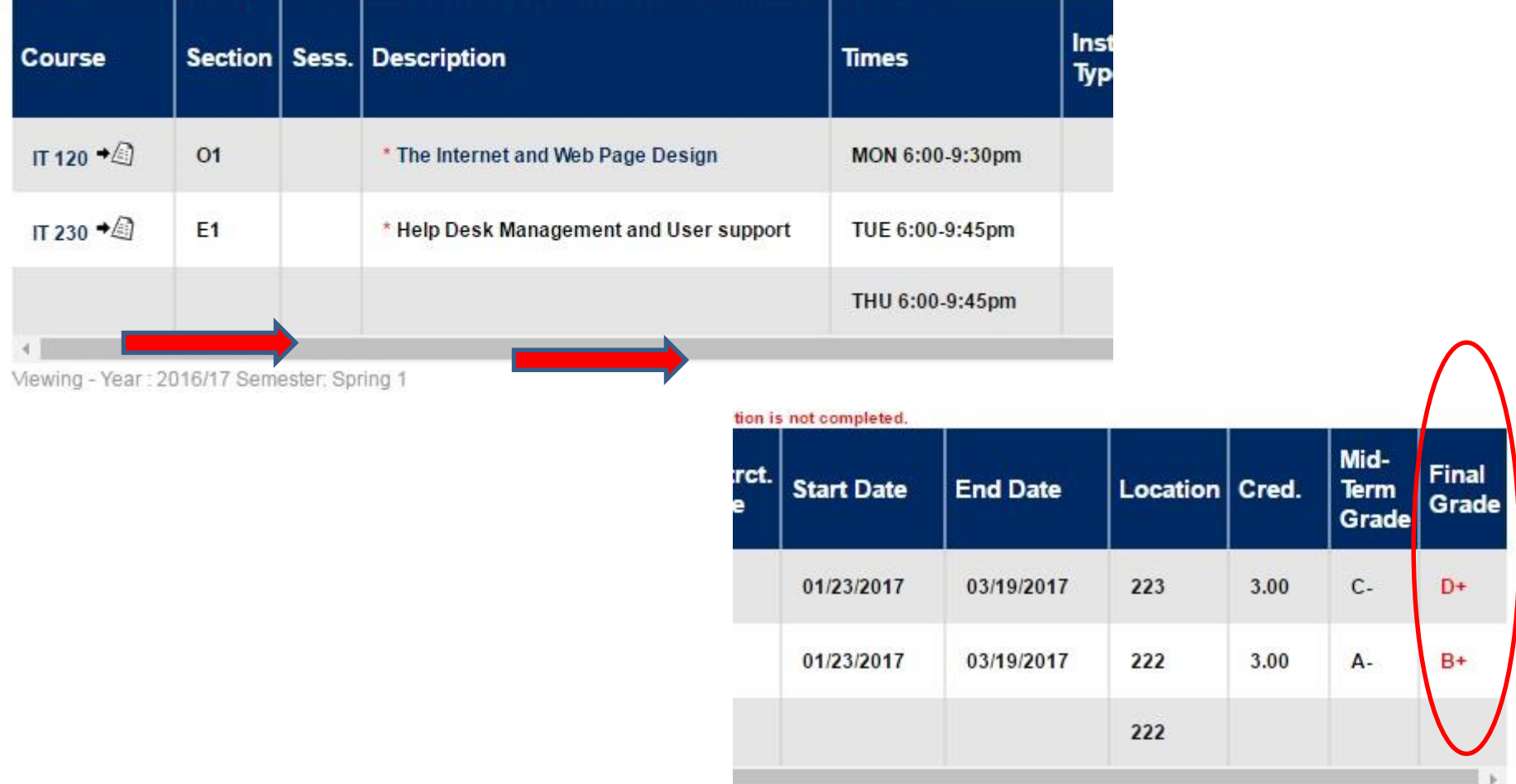

Once your Schedule comes up, you will have to scroll to the right to see your grades, in RED. Once you click on the RED grade, you will see a breakdown of all of your grades in the course.

#### **See Your Bio Information, Transcripts, etc.**

- To access this page go to General and then Bio.
- On this page you can see your address, phone number to see if anything needs to be updated.
- You can also see your transcript and any requests, see your completed courses, withdrawn courses and in progress courses.

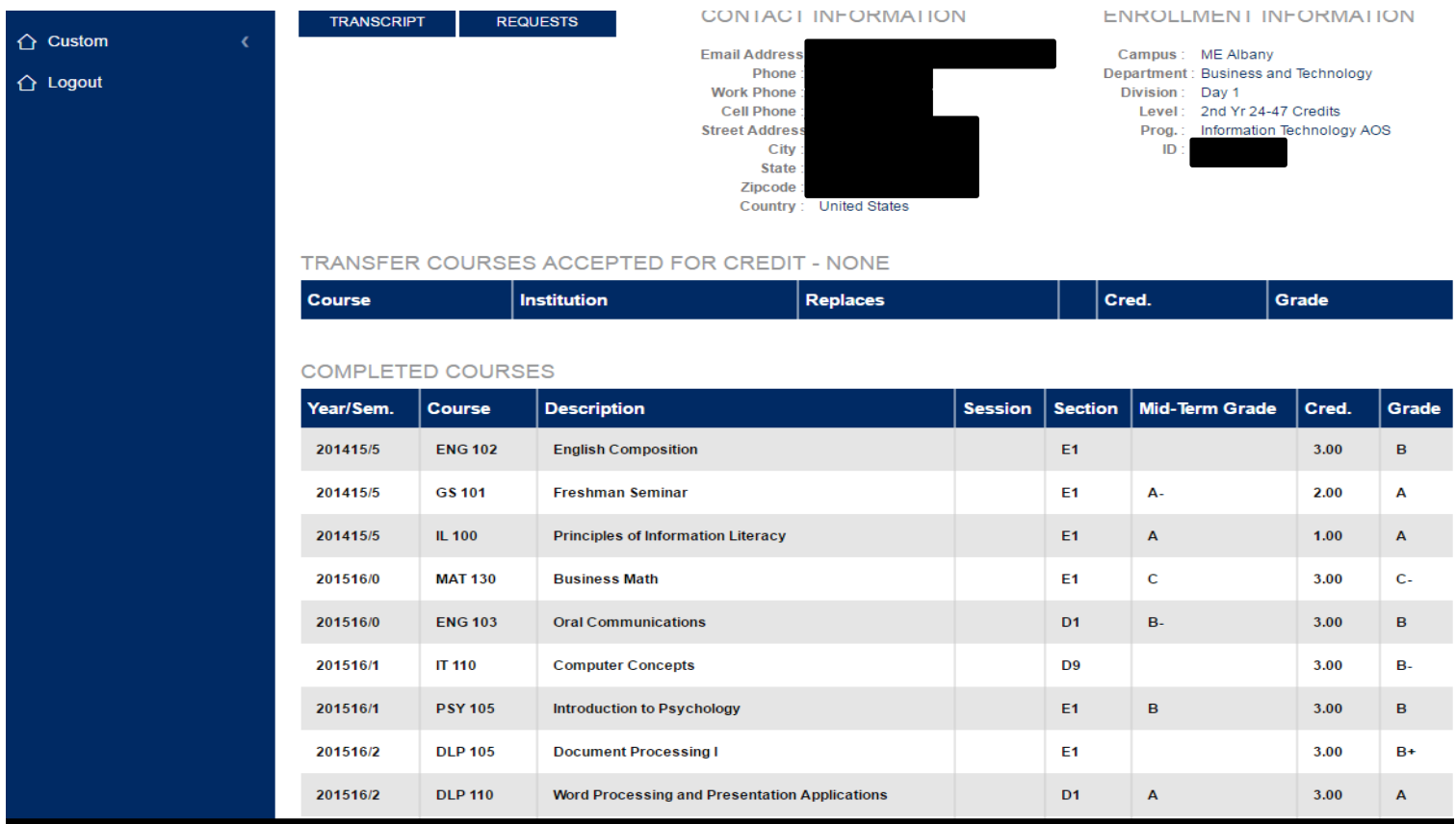

### Update your Bio Information

- Was information incorrect when you were on your Bio page? Fix it here!
- Would you like a Sonis pin that you can remember? Change it here!
- Want to be texted when we have closings and delays? Set that up here!

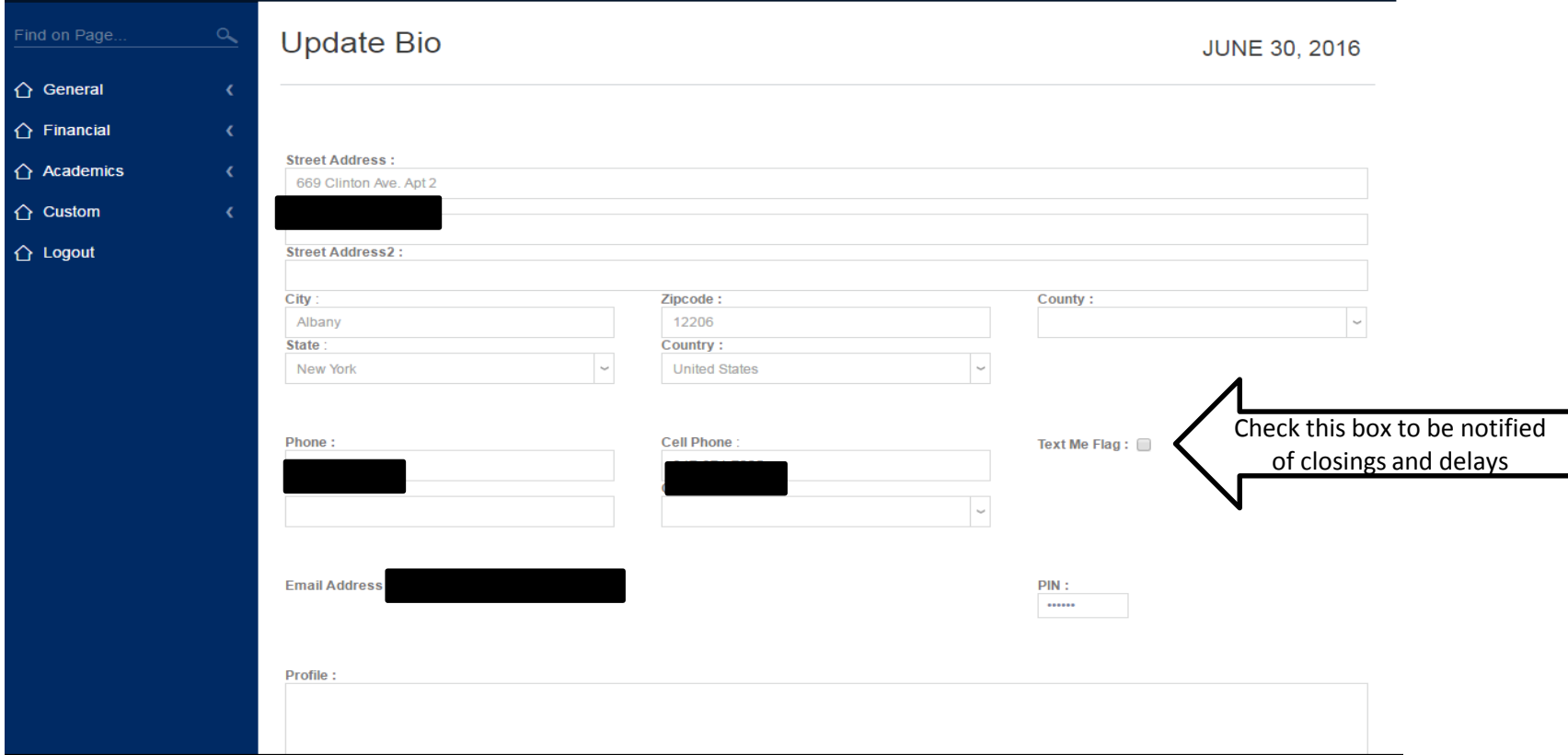

## Check Your Attendance

You can check your attendance per semester. Be sure to select the appropriate School Year and Semester.

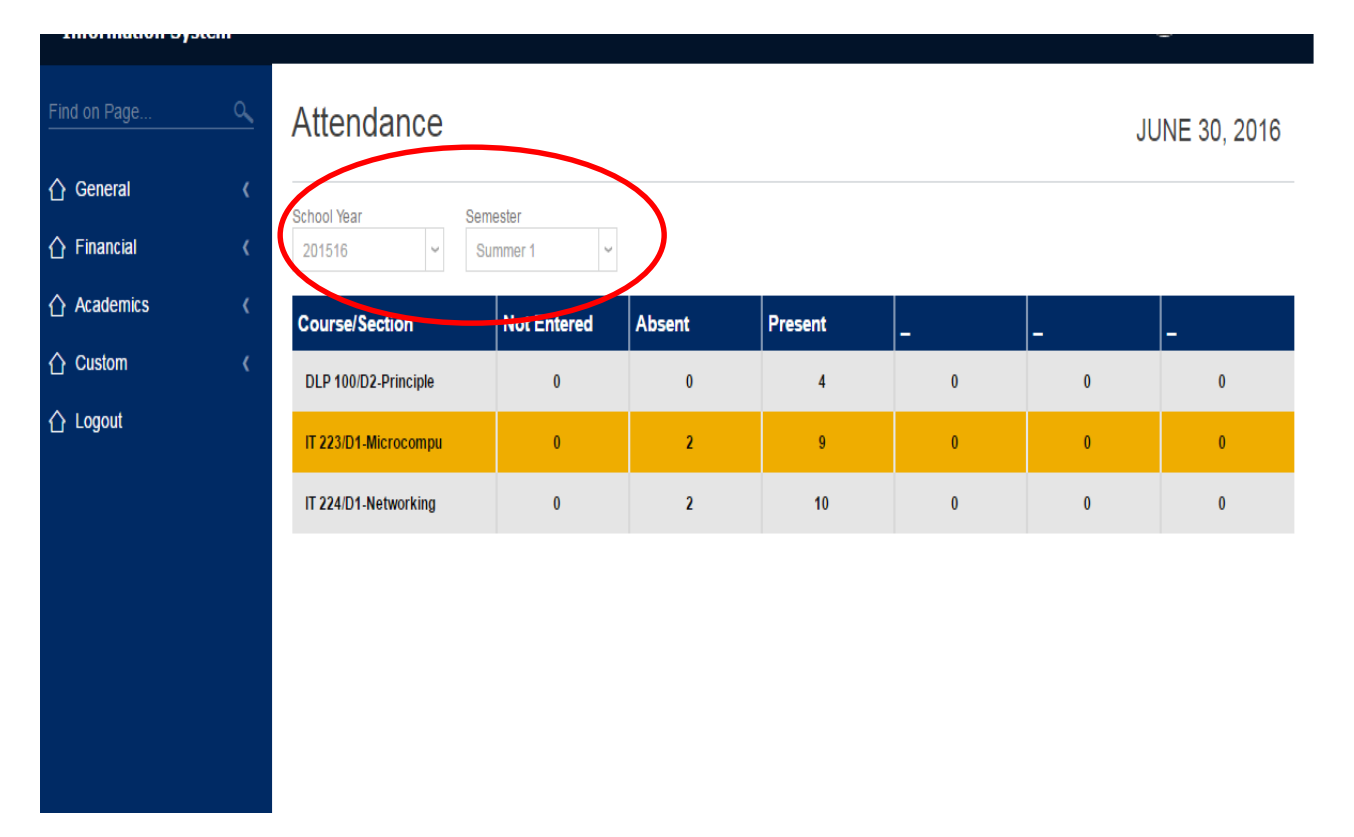

### See if you have any Holds

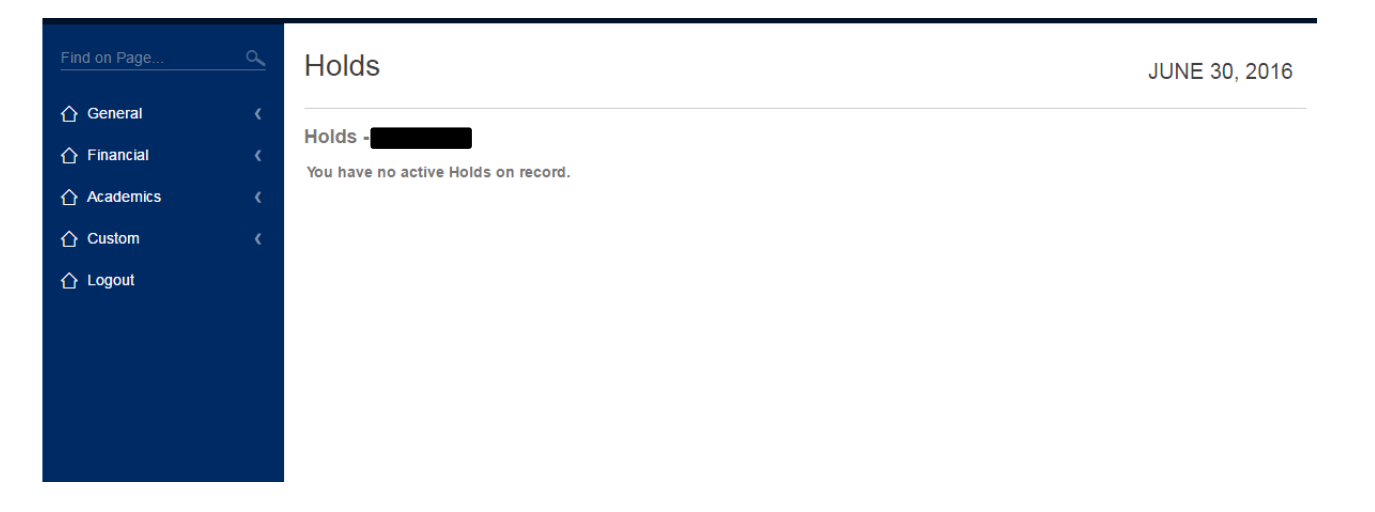

To get to the Holds page you will need to go to Academics and then Holds.

### **Check Your Email Through Sonis**

- Start at the **Custom** section and then click on **Email** Access.
- This will bring you to the **Office 365** website. Once here you will need to log on with your student email address and temporary password that was provided to you.

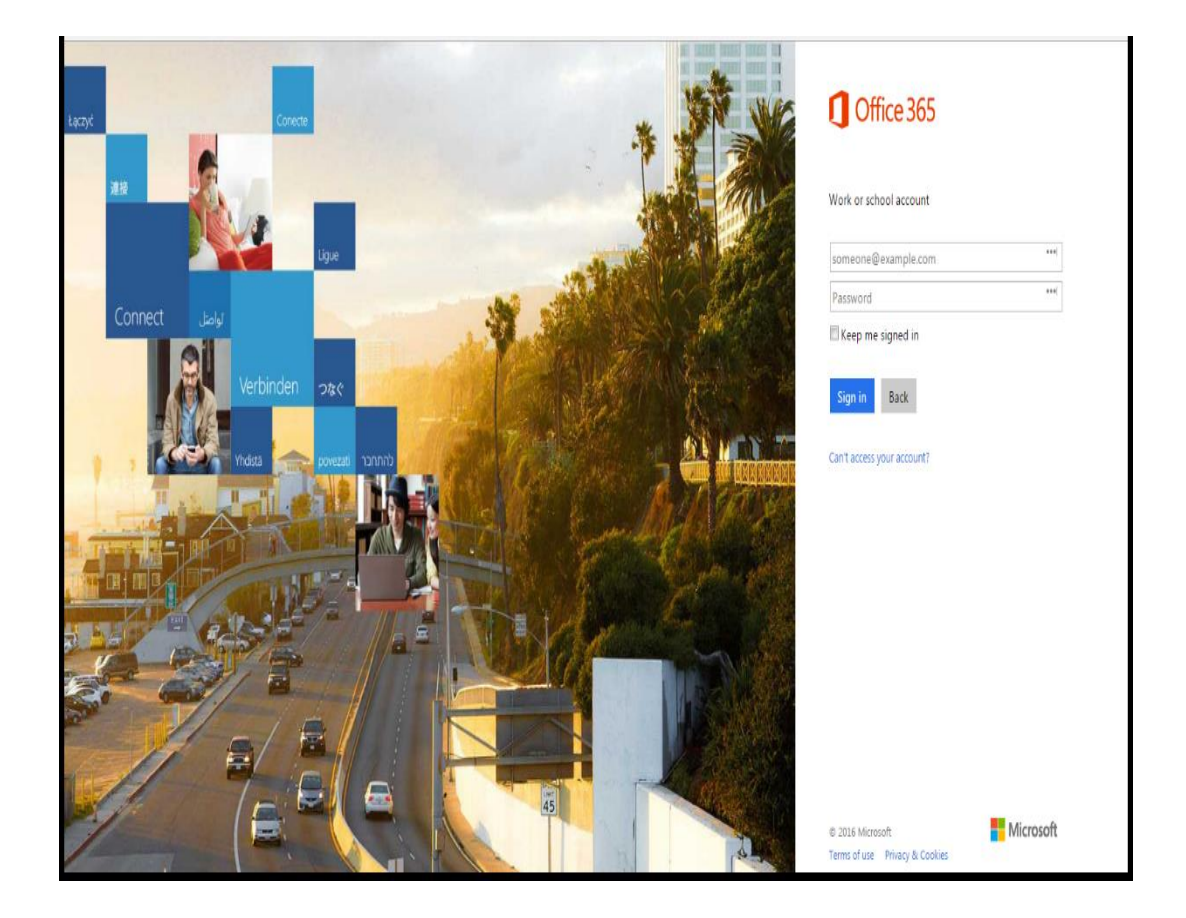